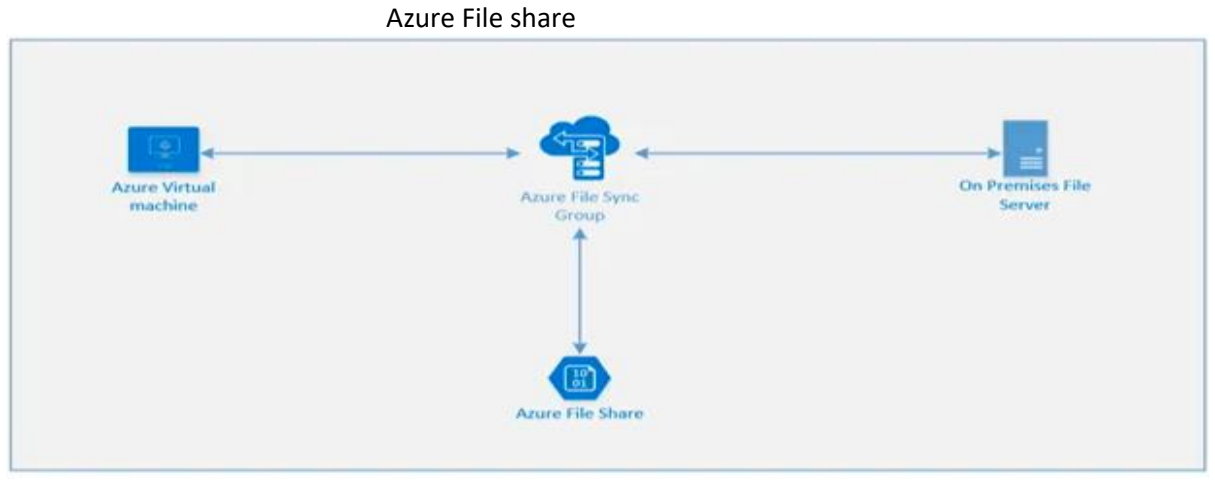

Azure Files fully managed file shares in the Azure cloud that are accessible via the industry standard Server Message Block (SMB 3.0) protocol or Network File System (NFS) protocol. It can concurrently mounted by cloud VM or on-premises Systems.

Azure Files SMB file shares are accessible from Windows, Linux, and macOS clients and NFS file shares are accessible from Linux or macOS clients.

A file share account quota of maximum of 5 TiB by default, but you can increase the share limit to 100 TiB. To increase your share limit, enable Large file share on your storage account. Premium storage accounts (FileStorage storage accounts) don't have the large file share feature flag as all premium file shares are already enabled for provisioning up to the full 100-TiB capacity.

To enable large file shares on an existing storage account, navigate to File shares in the storage account's table of contents. On this blade, select Share capacity, change the share capacity to 100 TiB and select Save.

Azure Files provides two distinct billing models: provisioned and pay-as-you-go. The provisioned model is only available for premium file shares, which are file shares deployed in the FileStorage storage account kind. The pay-as-you-go model is only available for standard file shares, which are file shares deployed in the general purpose version 2 (GPv2) storage account kind. Create a storage account

On the Azure portal menu, select All services. In the list of resources, type Storage Accounts. Select Storage Accounts.

On the Storage Accounts window that appears, choose Add.

On the Basics tab, select the subscription in which to create the storage account.

# Create storage account ...

**Basics** Networking Data protection Advanced Tags Review + create

Azure Storage is a Microsoft-managed service providing cloud storage that is highly available, secure, durable, scalable, and redundant. Azure Storage includes Azure Blobs (objects), Azure Data Lake Storage Gen2, Azure Files, Azure Queues, and Azure Tables. The cost of your storage account depends on the usage and the options you choose below. Learn more about Azure storage accounts d'

### **Project details**

Select the subscription to manage deployed resources and costs. Use resource groups like folders to organize and manage all vour resources.

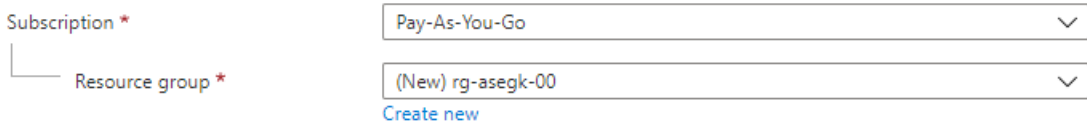

## Instance details

The default deployment model is Resource Manager, which supports the latest Azure features. You may choose to deploy using the classic deployment model instead. Choose classic deployment model

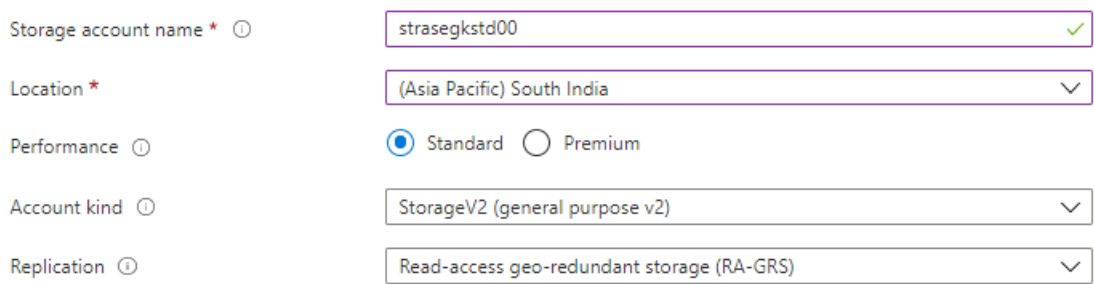

Under the Resource group field, select resource group, or create a new resource group.

Next, enter a name for your storage account. The name you choose must be unique across Azure. The name also must be between 3 and 24 characters in length, and may include only numbers and lowercase letters.

Select a location for your storage account, or use the default location.

Select a performance tier. The default tier is Standard.

Set the Account kind field to Storage V2 (general-purpose v2).

Specify how the storage account will be replicated. The default replication option is Read-access geo-redundant storage (RA-GRS). For more information about available replication options, see Azure Storage redundancy.

Additional options are available on the Networking, Data protection, Advanced, and Tags tabs.

## Create storage account ...

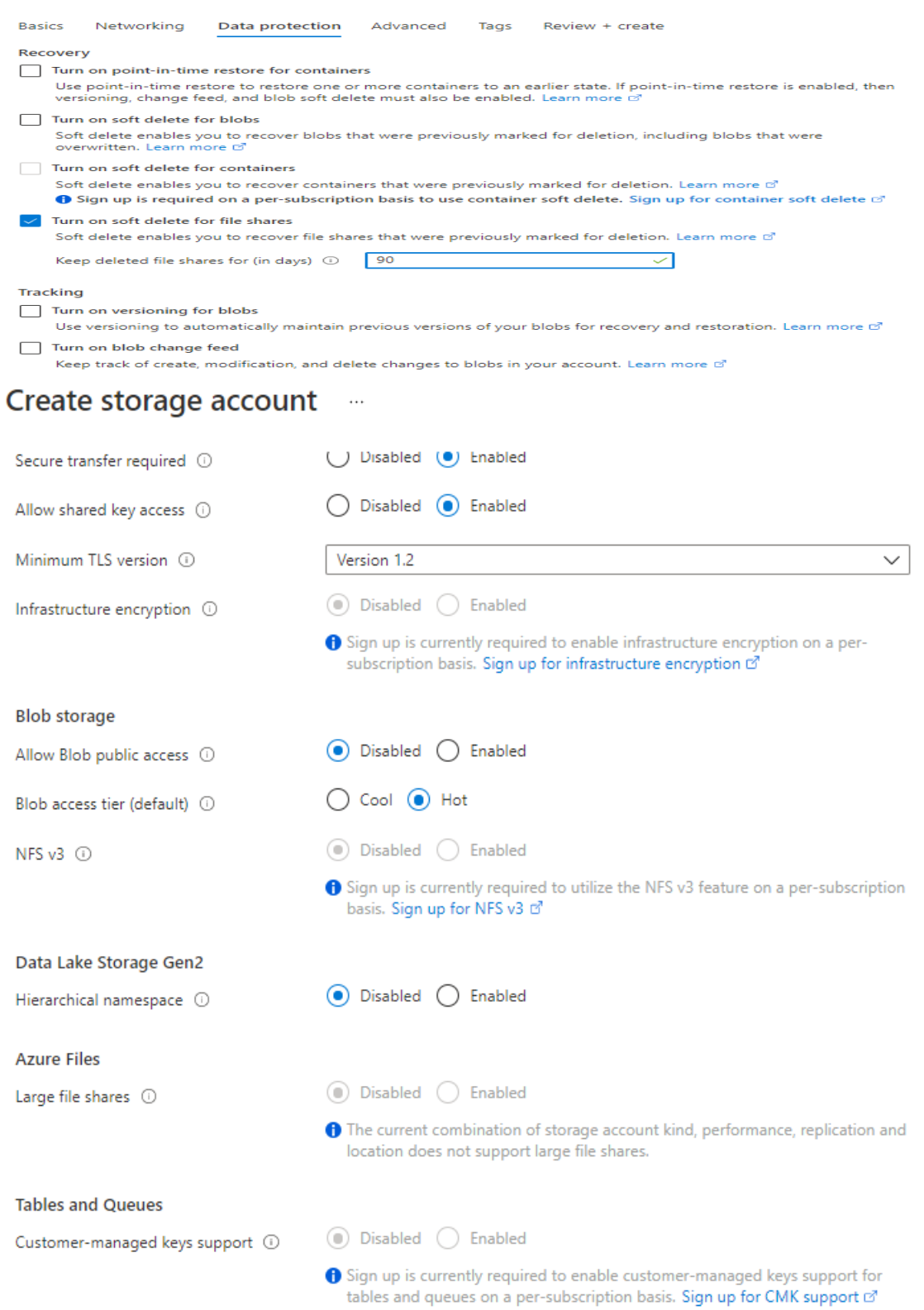

To use Azure Data Lake Storage, choose the Advanced tab, and then set Hierarchical namespace to Enabled.

Select Review + Create to review your storage account settings and create the account. Select Create.

## Create a file share

After you deploy an Azure storage account, you create a file share.

In the Azure portal, select Go to resource.

Select Files from the storage account pane.

Name the new file share afsfileshare. The quota can be a maximum of 5 TiB.

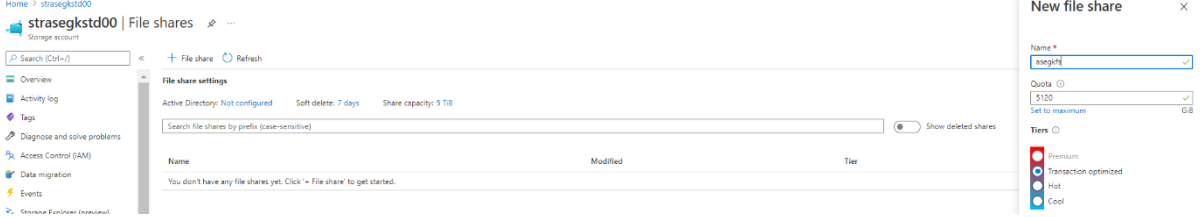

Tiers: the selected tier for a file share. This field is only available in a general purpose (GPv2) storage account. You can choose transaction optimized, hot, or cool. The share's tier can be changed at any time. recommend picking the hottest tier possible during a migration, to minimize transaction expenses, and then switching to a lower tier if desired after the migration is complete.

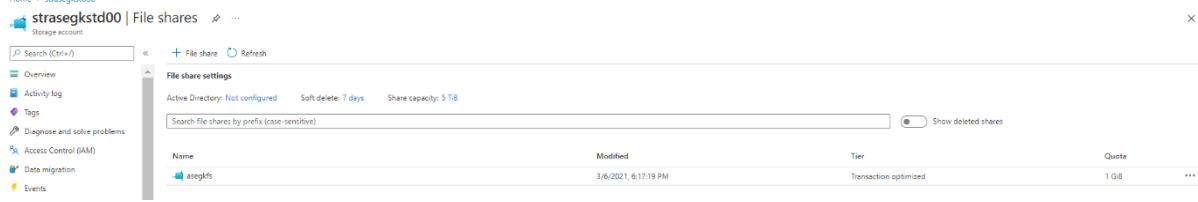

Select the new file share. On the file share location, select Upload.

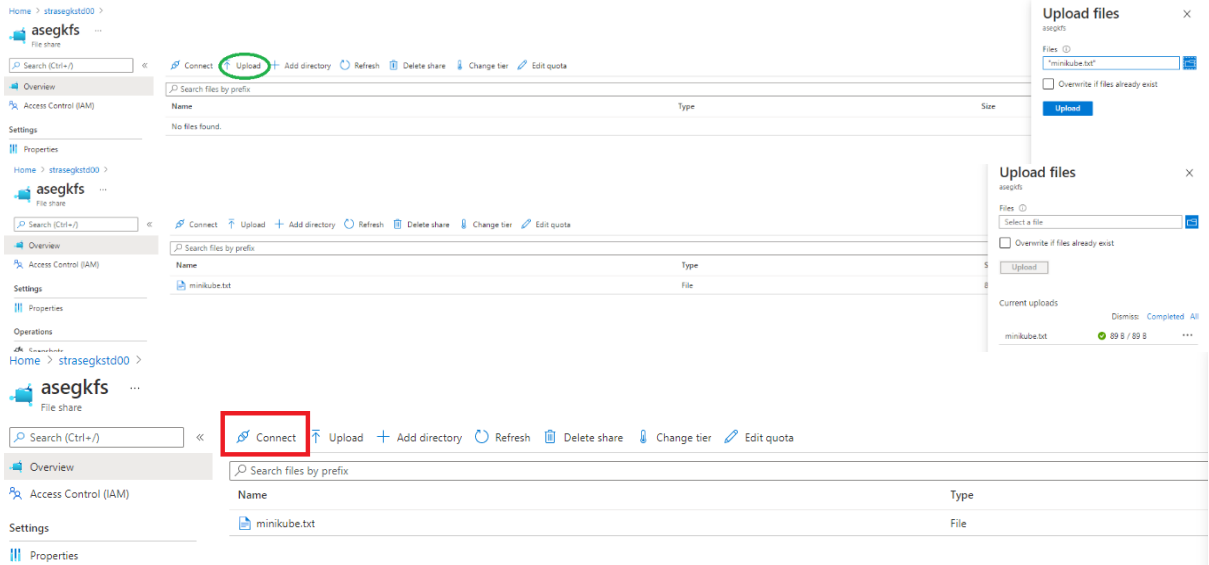

Map the Azure file share to a Windows drive In the Azure portal, navigate to the fileshare and select Connect. Copy the contents to a Notepad.

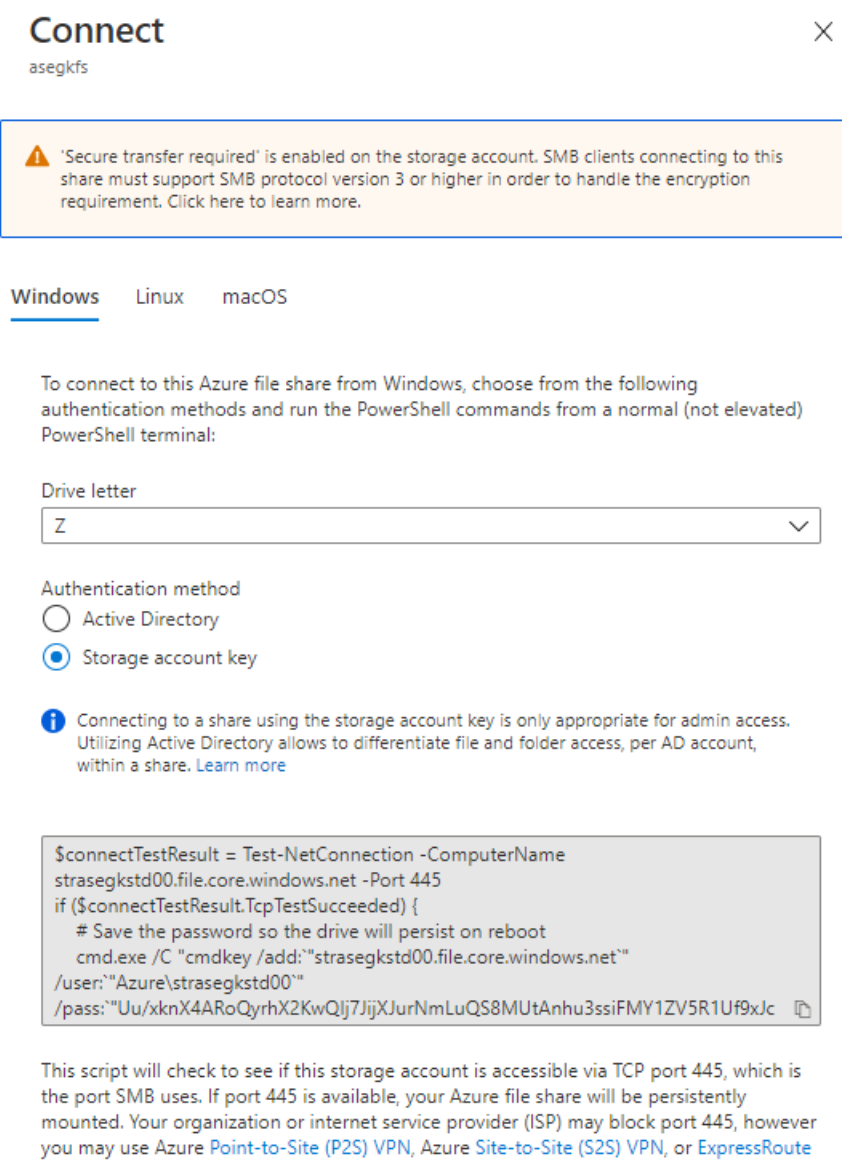

On the Computer menu, select Map network drive.

to tunnel SMB traffic to your Azure file share over a different port.

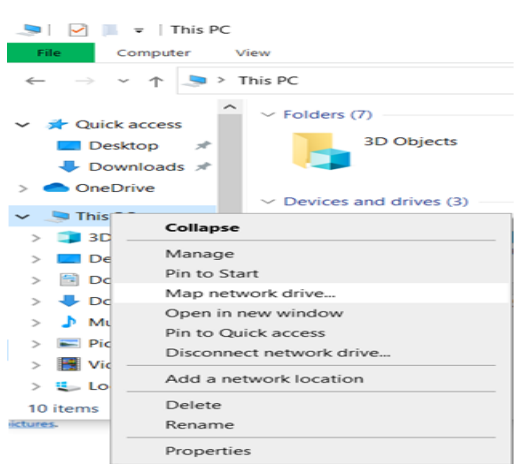

Select the drive letter and enter the UNC path.

UNC path format is \\<storageAccountName>.file.core.windows.net\<fileShareName>.

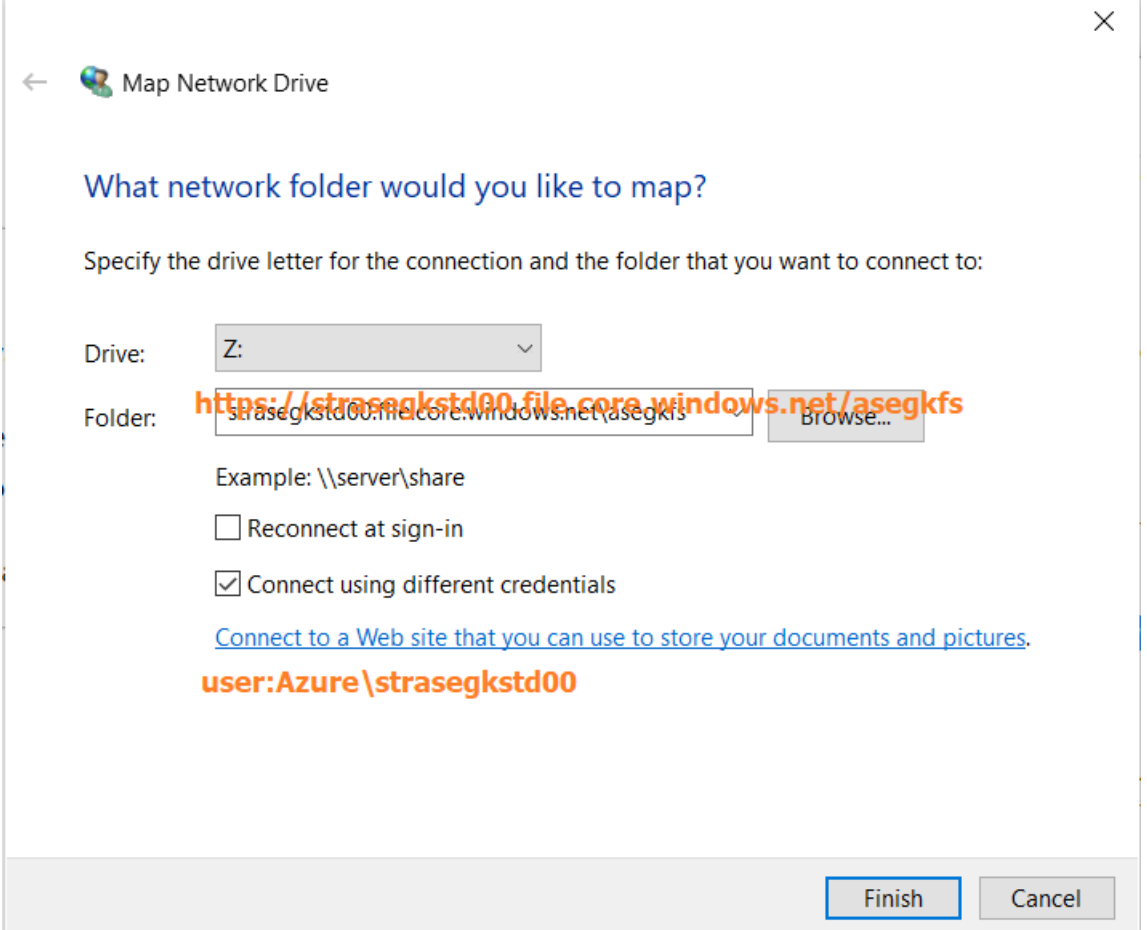

In the Windows Security dialog box, copy the storage account name in the Windows Security dialog box as the username AZURE\strasegkstd00.

From Notepad, copy the storage account key and paste it in the Windows Security dialog box as the password.

# Performance requirements for your Azure file share

Azure Files offers standard file shares which are hosted on hard disk-based (HDD-based) hardware, and premium file shares, which are hosted on solid-state disk-based (SSD-based) hardware.

# Redundancy requirements for Azure file share

Standard file shares offer locally-redundant (LRS), zone redundant (ZRS), geo-redundant (GRS), or geo-zone-redundant (GZRS) storage, however the large file share feature is only supported on locally redundant and zone redundant file shares. Premium file shares do not support any form of georedundancy.

# File share size

In local and zone redundant storage accounts, Azure file shares can span up to 100 TiB, however in geo- and geo-zone redundant storage accounts, Azure file shares can span only up to 5 TiB.